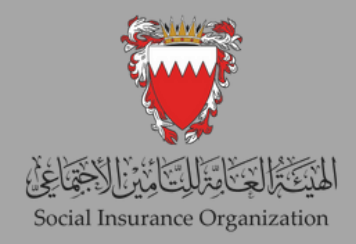

## E-SERVICES GUIDE FOR L O G I N

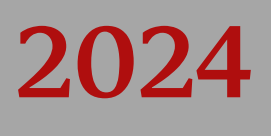

## CONTENTS

Login for the first time In Social Insurance Organization eServices.

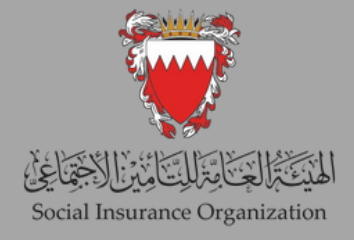

## **1st: Login for the first time In Social Insurance Organization eServices**

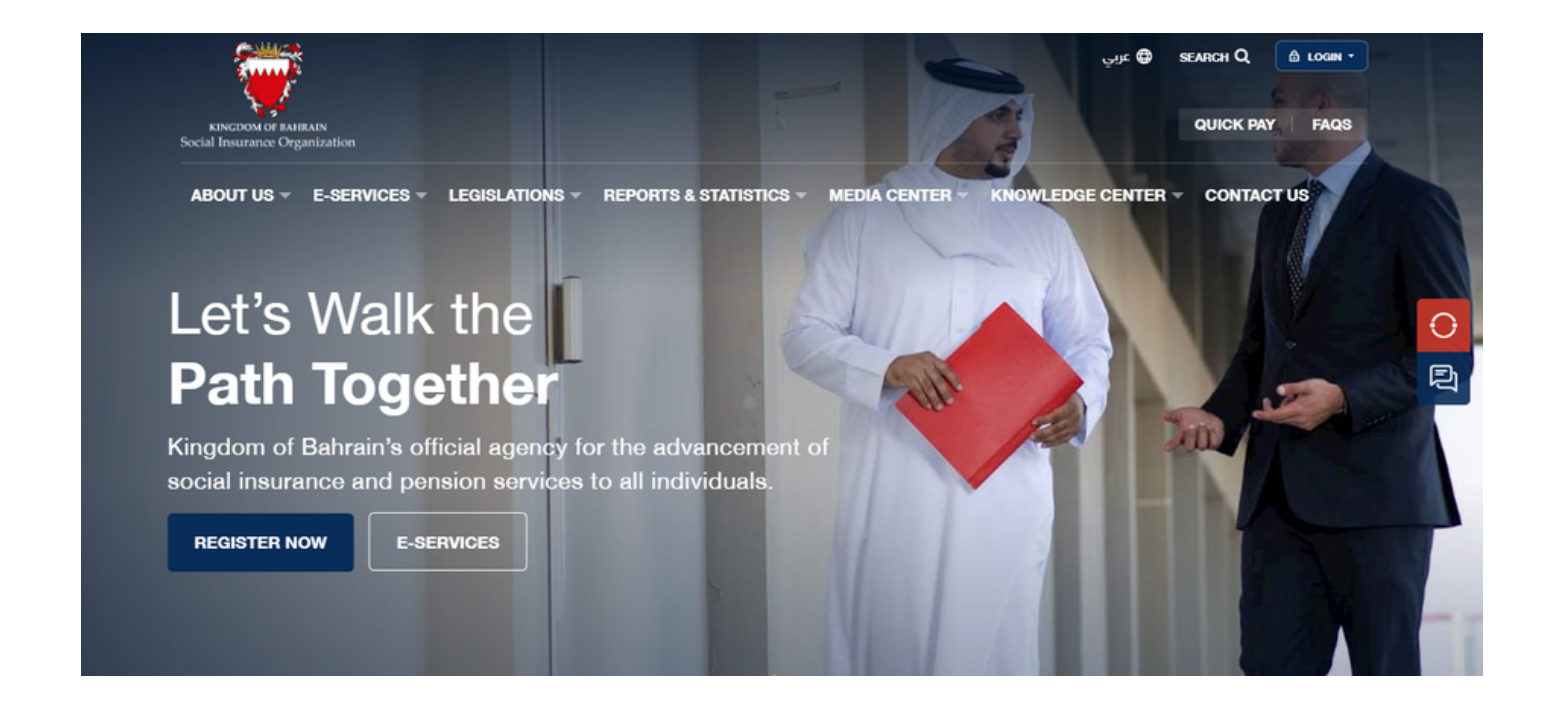

Step (1) Go to SIO website www.sio.gov.bh and click on "e-services".

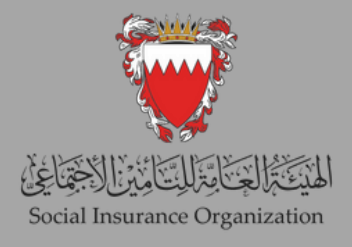

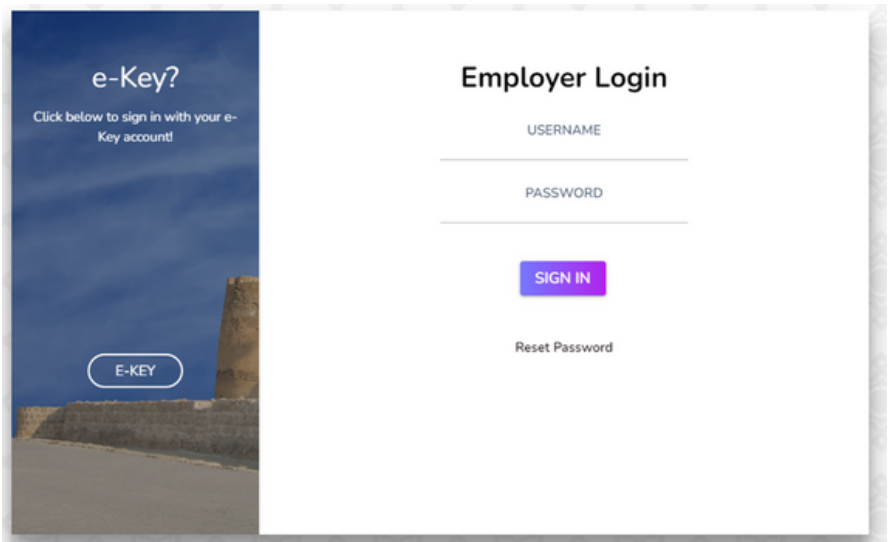

Step (2) This is the login homepage where you can enter your username, which corresponds to your "employer number," and password.

Please ensure that your Employer Number is corrected by adding "1" to it. For example, if your current employer number is "9999", kindly adjust it to "19999" accordingly.

If this is your first time accessing the system, click on the "reset password" option and proceed to step (4).

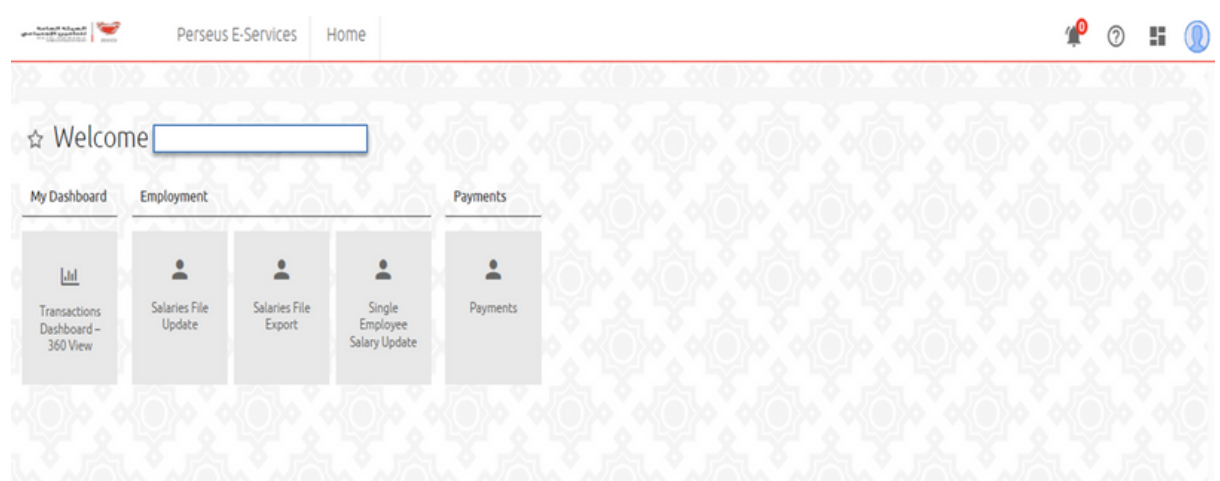

Step (3) Upon successful authentication, users will be directed to the home page of the new system, serving as the primary interface for accessing its features and functionalities.

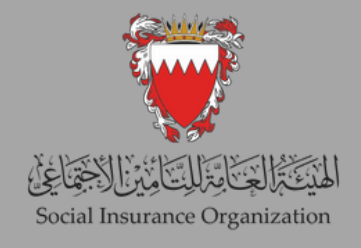

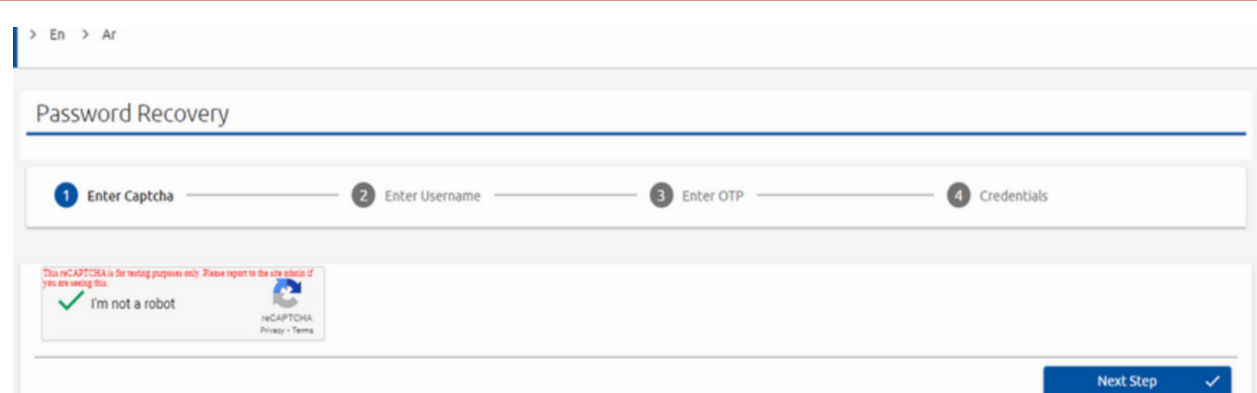

Step (4) After clicking on "reset password," you will be directed to this page. Please click on "I'm not a Robot" and then proceed by clicking on "Next Step".

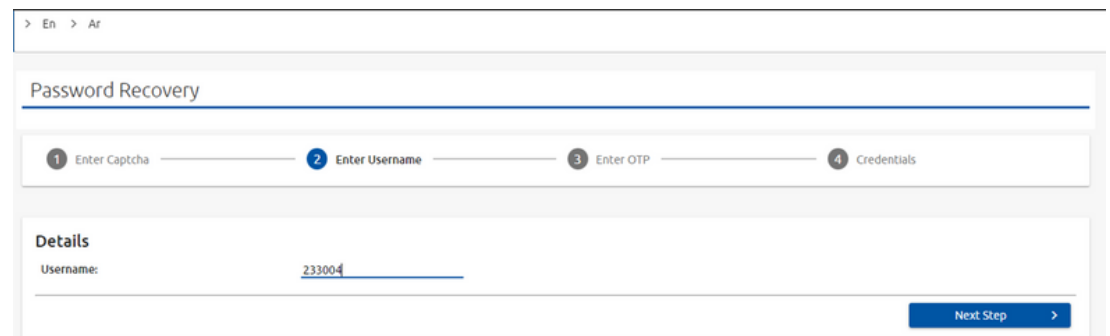

Step (5) Enter your Employer Number (including the Branch number) as your username, and then click on "Next Step".

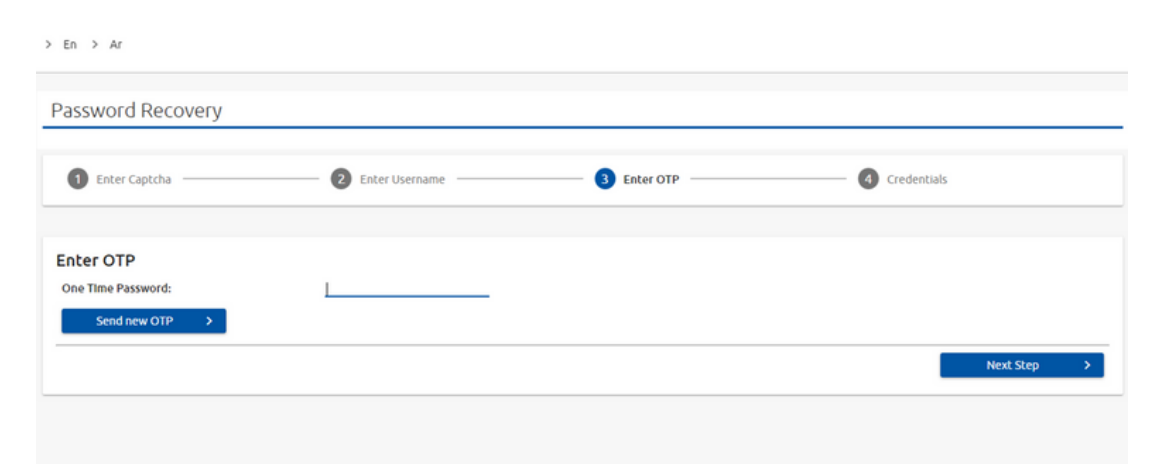

Step (6) Now, retrieve the One-Time Password (OTP) that has been sent to your registered email address and enter it in the designated field. Once you have successfully entered the OTP, you will proceed to the final step, which involves setting your new password.

## **Thank you for your cooperation Best luck**